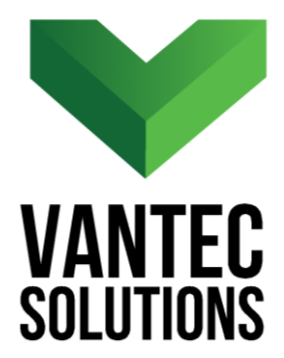

# **RenameBlocks – User Manual**

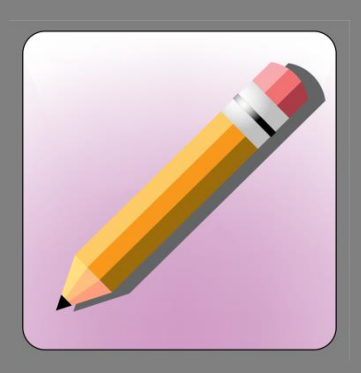

**Version 1.1** January 2017

**www.vantecsolutions.com**

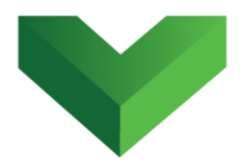

## **Table of Contents**

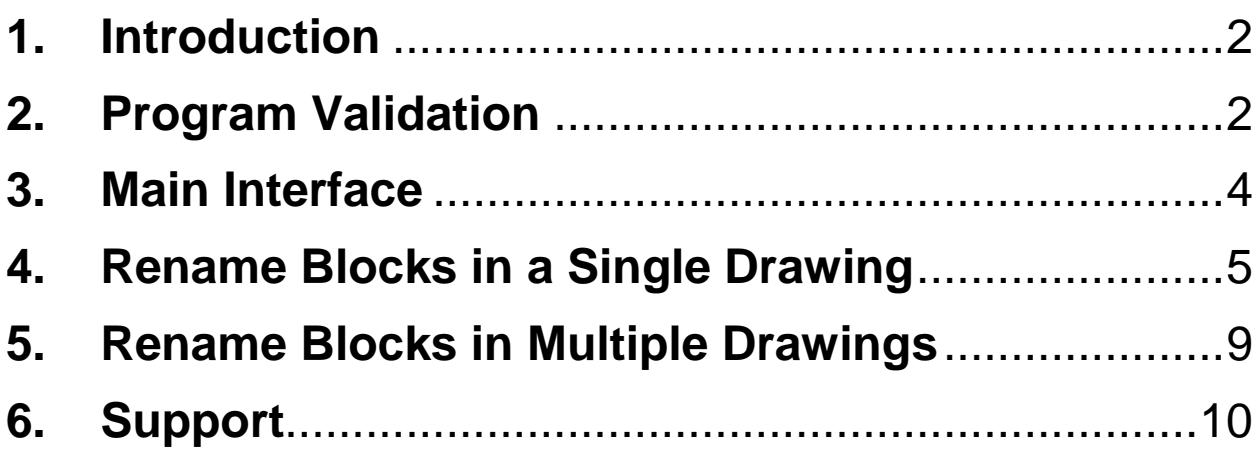

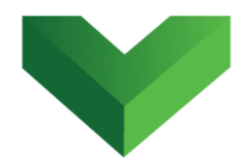

### <span id="page-2-0"></span>**1. Introduction**

The *RenameBlocks app* is a powerful add-in that facilitates the renaming of blocks in AutoCAD $^\circledast$  . It provides a large preliminary view of all the existing blocks in the drawing and allows the renaming of multiple blocks from the same window. It also allows the user to assign the same name to multiple blocks and it automatically adds an index number. This app can also be used to rename blocks from multiple drawings at a time.

The app can be launched by clicking the corresponding button at the Adds-ins tab, as shown in *Figure 1*, or by typing *renameblocks* in the command line.

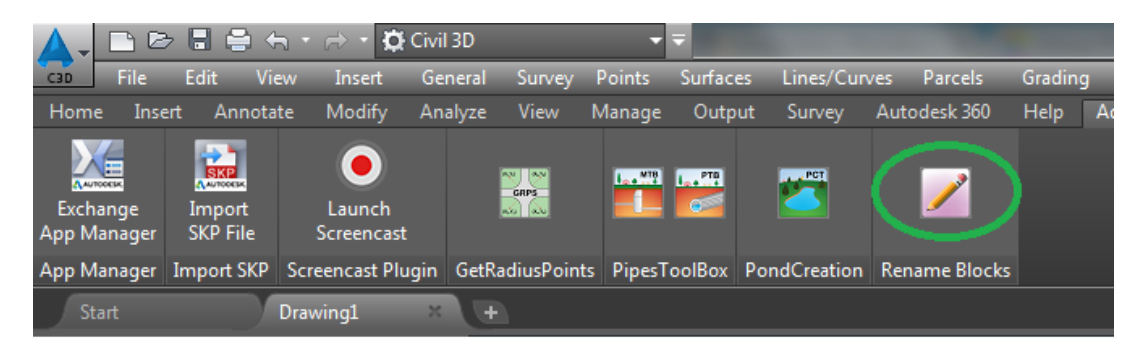

*Figure 1*

 $\overline{\phantom{a}}$ 

# <span id="page-2-1"></span>**2. Program Validation**

<sup>1</sup> Autodesk and AutoCAD are registered trademarks or trademarks of Autodesk, Inc., and/or its subsidiaries and/or affiliates in the USA and other countries.

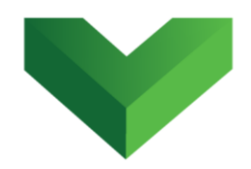

The first time the application is launched, the user will be asked to validate the license. As shown in *Figure 2,* the program will create a text file with a Request Code that must be sent to Vantec Solutions (*support@vantecsolutions.com*). Please also forward the confirmation email that you received either from our website or the Autodesk App Store with the order number.

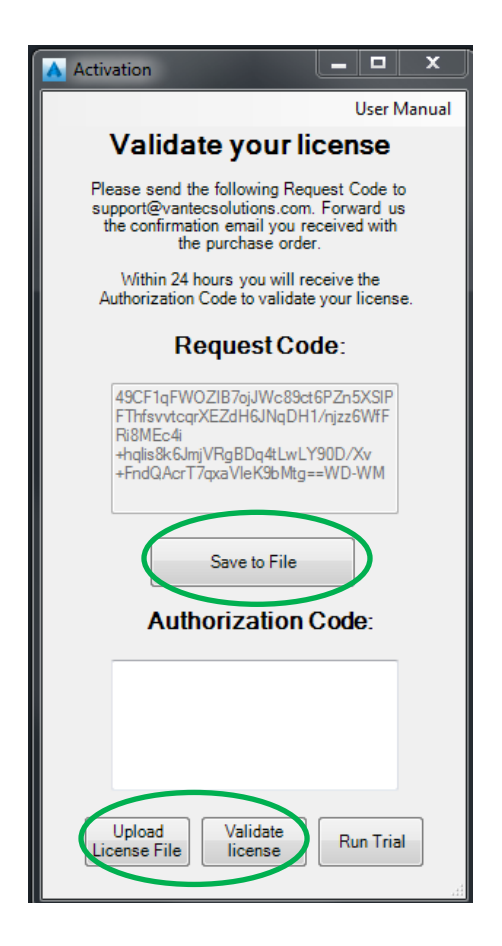

#### *Figure 2*

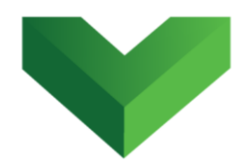

Within 24 hours we will send you back a text file with the Authorization Code. You must upload this file by clicking "Upload License File" and then "Validate License". In the meantime, you can run the program in trial mode using the "Run Trial" button.

## <span id="page-4-0"></span>**3. Main Interface**

*Figure 3* shows the main window of the program. This window allows the user to select between renaming blocks in a single drawing or multiple drawings.

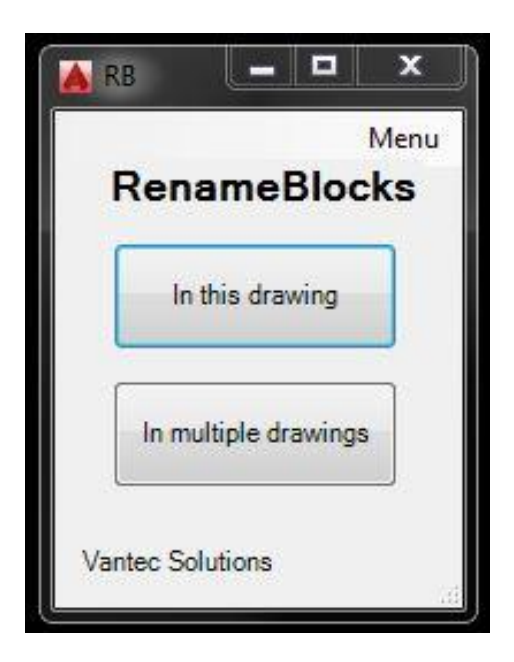

#### *Figure 3*

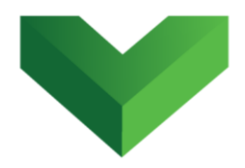

### <span id="page-5-0"></span>**4. Rename Blocks in a Single Drawing**

After clicking the "*In this drawing*" button, the program will look for all the blocks in the current drawing and will display the window shown in *Figure 4*. In this window the user can browse through all the blocks using the *Previous* and *Next* buttons. The program will display the name and show a large preliminary view for each block. This process may take a few seconds, depending on the number of blocks in the drawing.

In order to facilitate the visualization of the blocks, the program assigns a number to each block and provides the total number of blocks in the drawing, as shown in *Figure 4*.

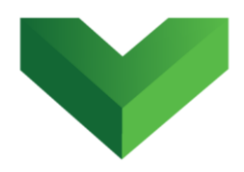

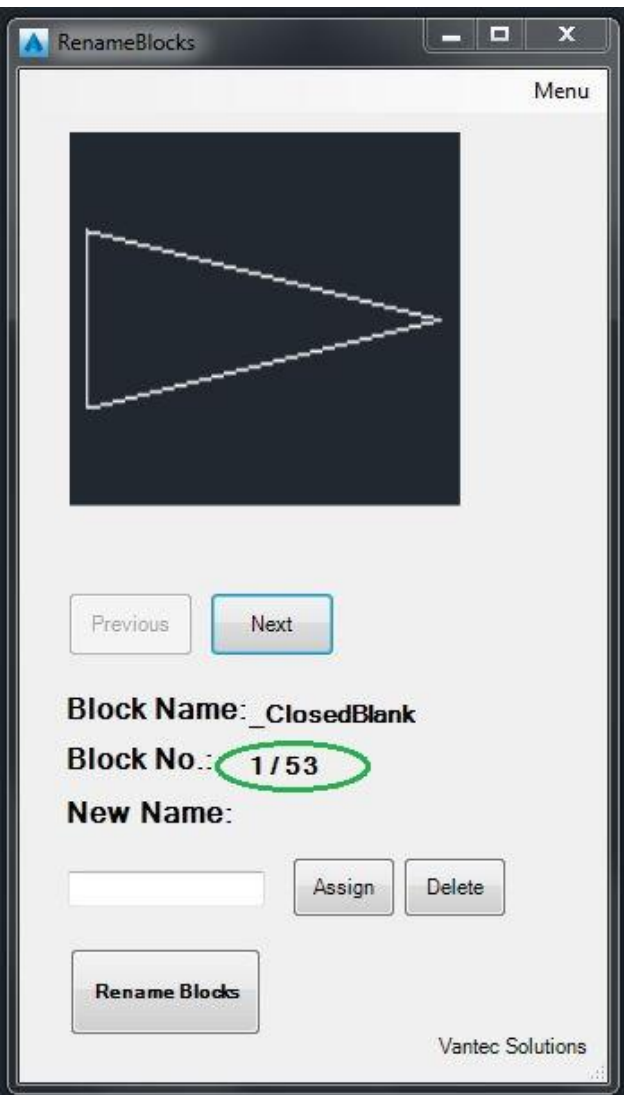

#### *Figure 4*

To change the name of a block, the user must enter the new name in the textbox shown in *Figure 5* and click the button *Assign*.

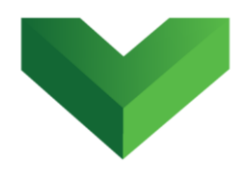

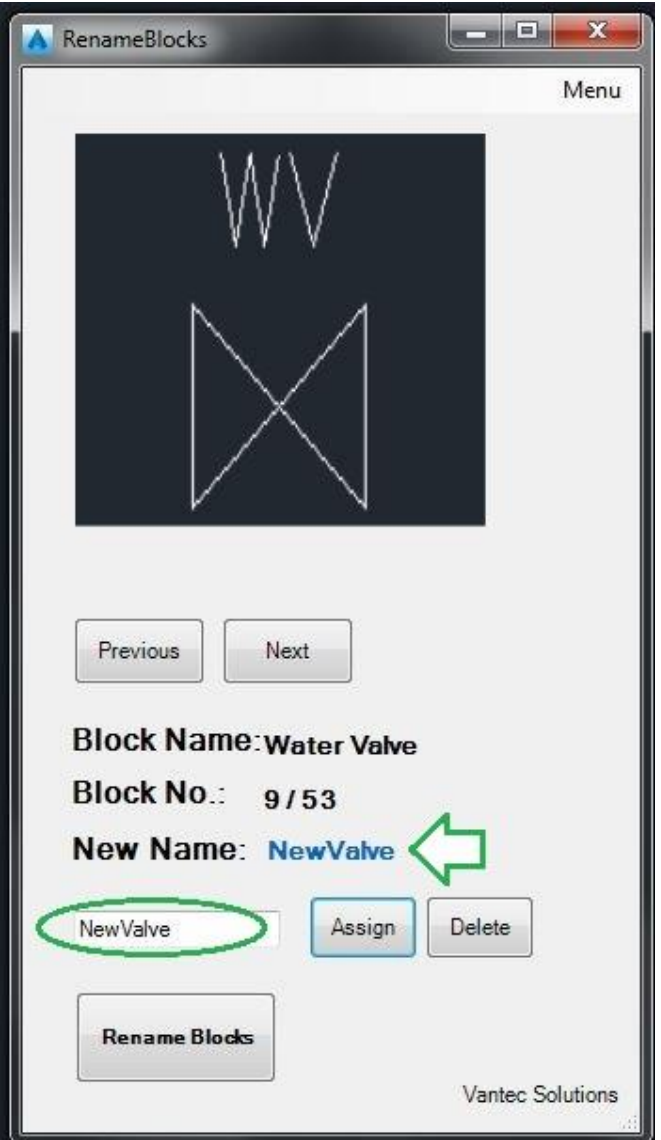

#### *Figure 5*

The new name will be displayed in a blue text, as shown in *Figure 5*. It can be observed that the *Delete* button becomes enabled after this. The user can keep browsing through the blocks and assigning new names. The Delete

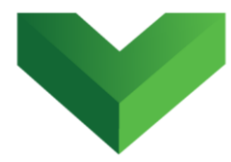

button can be used to eliminate or change these name assignations.

The blocks in the drawing will not be renamed until the user clicks in the Rename Blocks button shown in *Figure 6*.

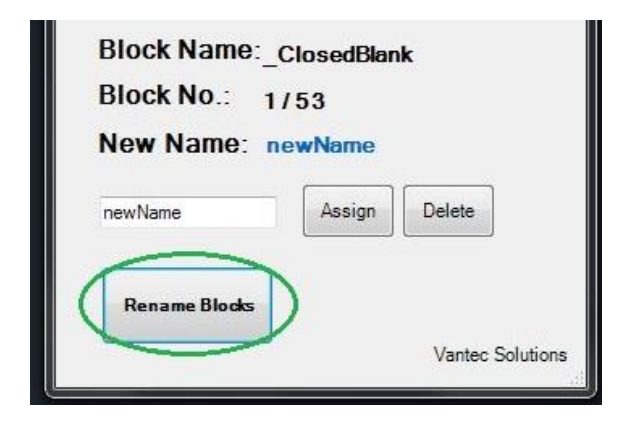

#### *Figure 6*

If the user assigns the same name to different blocks, the program will add the suffix "*\_n*" where *n* is a different number for each block.

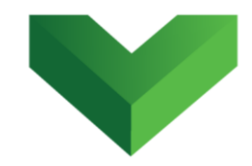

## <span id="page-9-0"></span>**5. Rename Blocks in Multiple Drawings**

The program also allows the user to review and rename the blocks of multiple drawings. After clicking the "*In multiple drawings*" button of the main window (*Figure 3*), the program will ask the user to select the folder where the drawings are located. *Figure 7* shows the window where the user can browse for the folder.

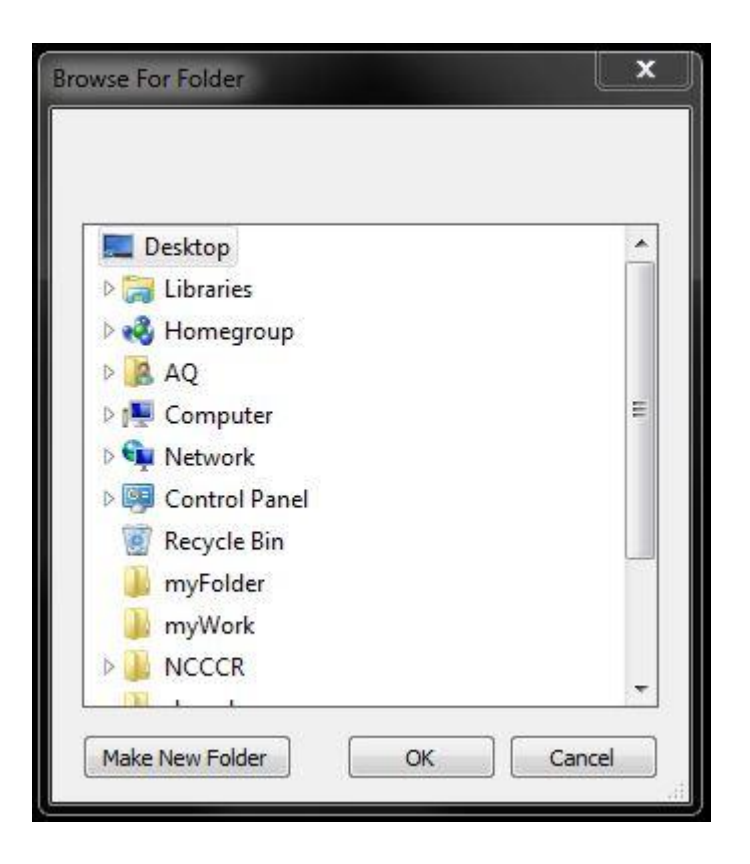

#### *Figure 7*

The program will look for the blocks inside the DWG files located in that folder. The window shown in *Figure 8* is

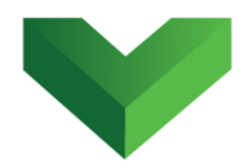

similar to the single-drawing interface of *Figure 4*, but it also provides the name of the file where each block is stored.

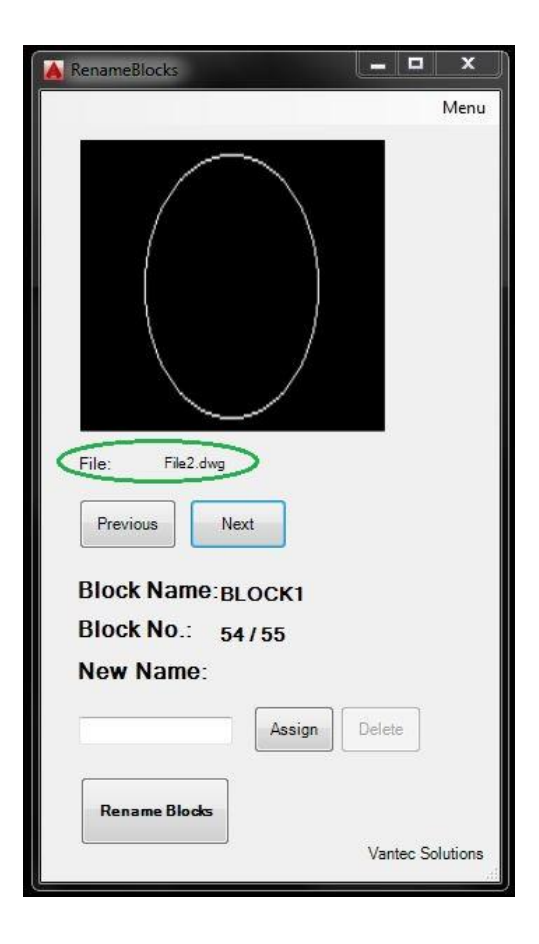

#### *Figure 8*

## <span id="page-10-0"></span>**6. Support**

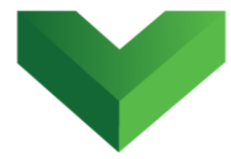

Please let us know if you have further questions. Our contact email is *support@vantecsolutions.com*.